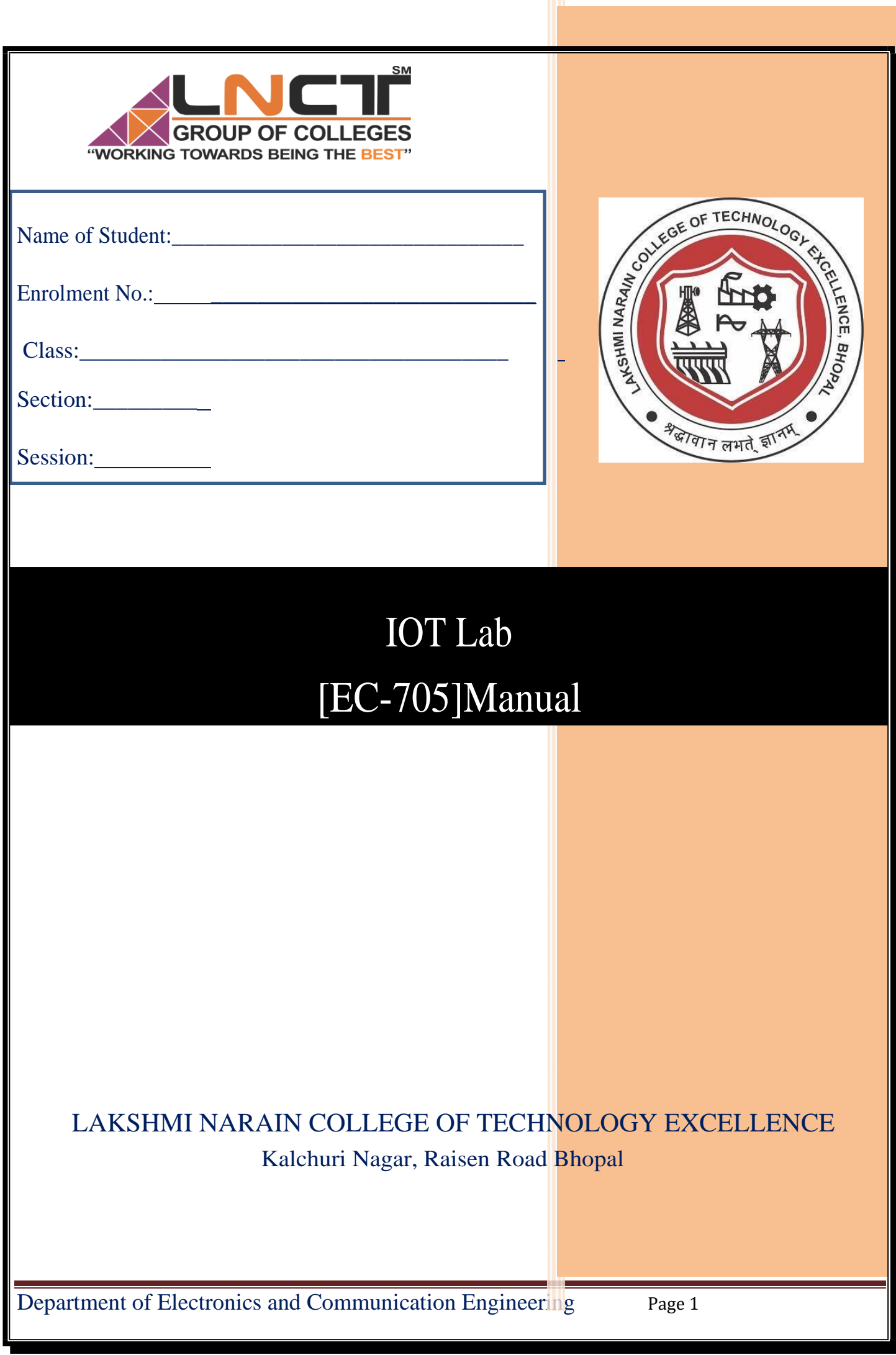

## **LAKSHMI NARAIN COLLEGE OF TECHNOLOGY EXCELLENCE, BHOPAL Vision and Mission of the Department**

## **Vision**

**To become reputed in providing technical education in the field of electronics and communication engineering and produce technocrats working as leaders***.*

## **Mission**

- **1. To provide congenial academic environment and adopting innovative learning process.**
- **2. To keep valuing human values and transparency while nurturing the young engineers.**
- **3. To strengthen the department by collaborating with industry and research organization of repute.**
- **4. To facilitate the students to work in interdisciplinary environment and enhance their skills for employability and entrepreneurship.**

## **Program Specific Outcomes (PSO's)**

**PSO1:** Analyze specific engineering problems relevant to Electronics & Communication Engineering by applying the knowledge of basic sciences, engineering mathematics and engineering fundamentals.

**PSO2:** Apply and transfer interdisciplinary systems and engineering approaches to the various areas, like Communications, Signal processing, VLSI and Embedded system, PCB Designing.

**PSO3:** Inculcate the knowledge of Engineering and Management principles to meet demands of industry and provide solutions to the current real time problems.

**PSO4:** Demonstrate the leadership qualities and strive for the betterment of organization, environment and society.

## **Program Educational Objectives(PEO's)**

**PEO1:** Recognize and apply appropriate experimental and scientific skills to solve real world problems to create innovative products and systems in the field of electronics and communication engineering.

**PEO2:** To evolve graduates with ability to apply, analyze, design in Electronics & Communication Systems.

**PEO3:** Motivate graduates to become responsible citizens with moral & ethical values for the welfare of Society.

**PEO4:** Inculcate the habit of team work with professional quality of leadership to become successful contributors in industry and/ or entrepreneurship in view of Global & National status of technology.

 **Course: IOT(EC705)**

## **Course Outcomes(CO's)**

CO1.Implement the concept of IOT.

&

CO2.Implement interfacing of various sensors with Arduino/Raspberry Pi.

CO3.Analyze the ability to transmit data wirelessly b/w different devices.

CO4Verify the upload/download sensor data on cloud and server.

CO5.Examine various SQL queries from MySQL database.

## **Code of Conducts for the Laboratory**

- All bags must beleftat the indicated place.
- The lab time table must be strictly followed.
- Be **PUNCTUAL** for your laboratory session.
- Noise must be kept to a minimum.

&

- Work space must be kept clean and tidy at all time.
- Handle the experiment kit and interfacing its with care.
- All students are liable for any damage to the accessories due to their own negligence.
- Students are strictly **PROHIBITED** from taking out any items from the laboratory.
- Students are **NOT** allowed to work alone in the laboratory without the Lab Supervisor
- Report immediately to the Lab Supervisor if any malfunction of the accessories, Isthere.
- Be fore leaving the lab Place the stools properly.
- Please check the laboratory notice board regularly for updates.

&

&

**Rubrics for Assessment of student performance during Experiments**

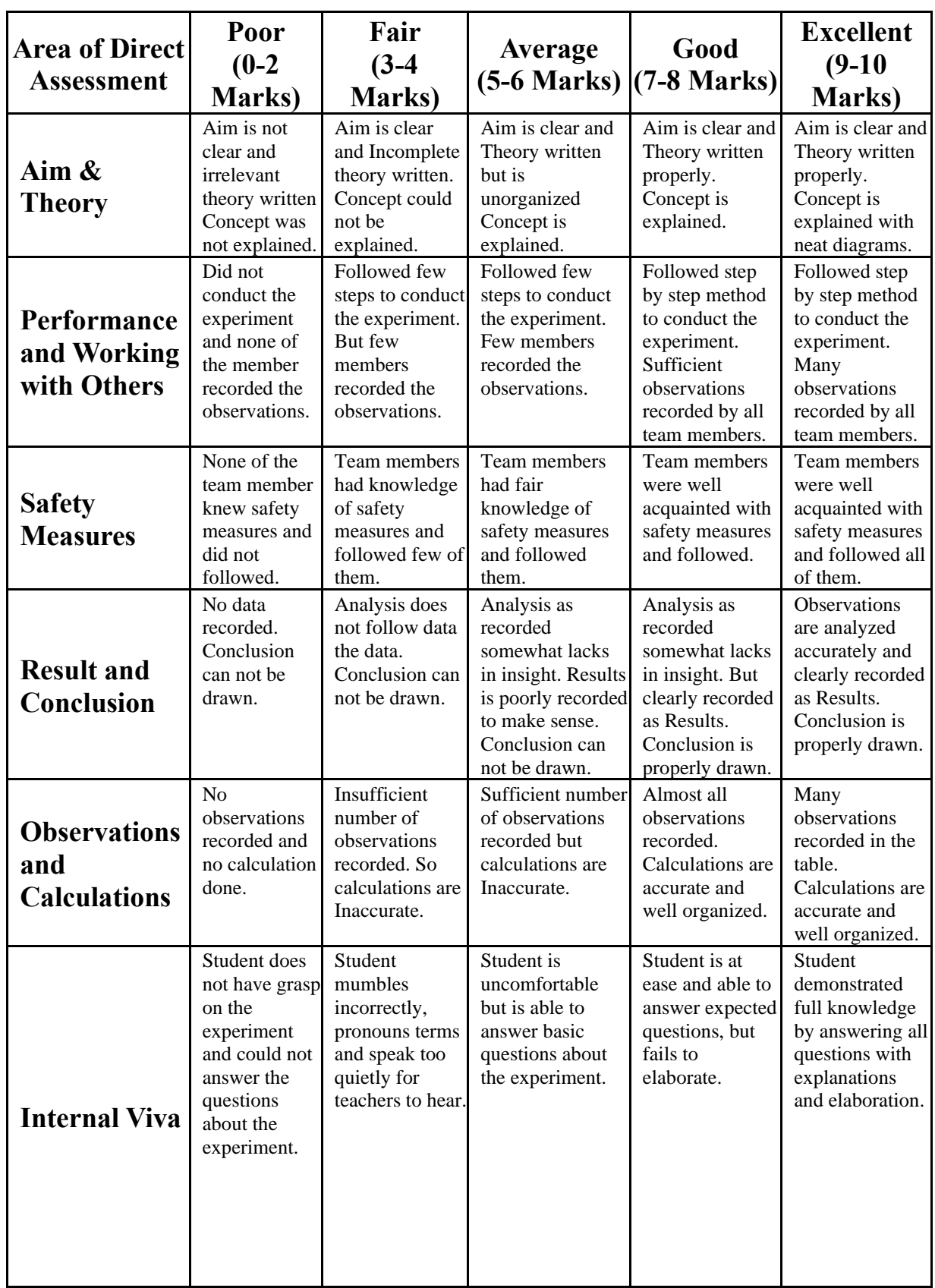

Department of Electronics and Communication Engineering Page 7

#### **INDEX**

**Name of Student:** Enrolment No.:

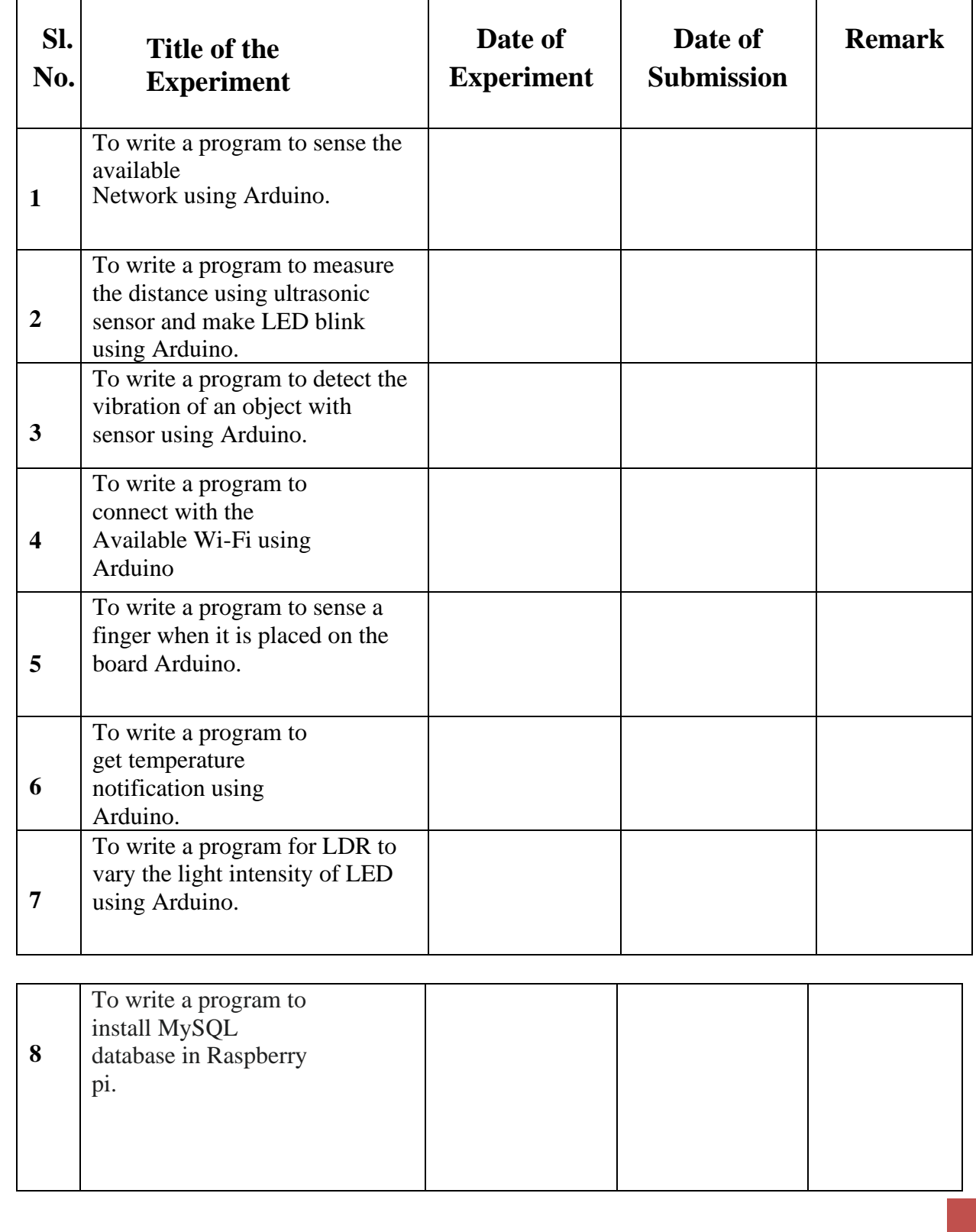

Department of Electronics and Communication Engineering Page 8

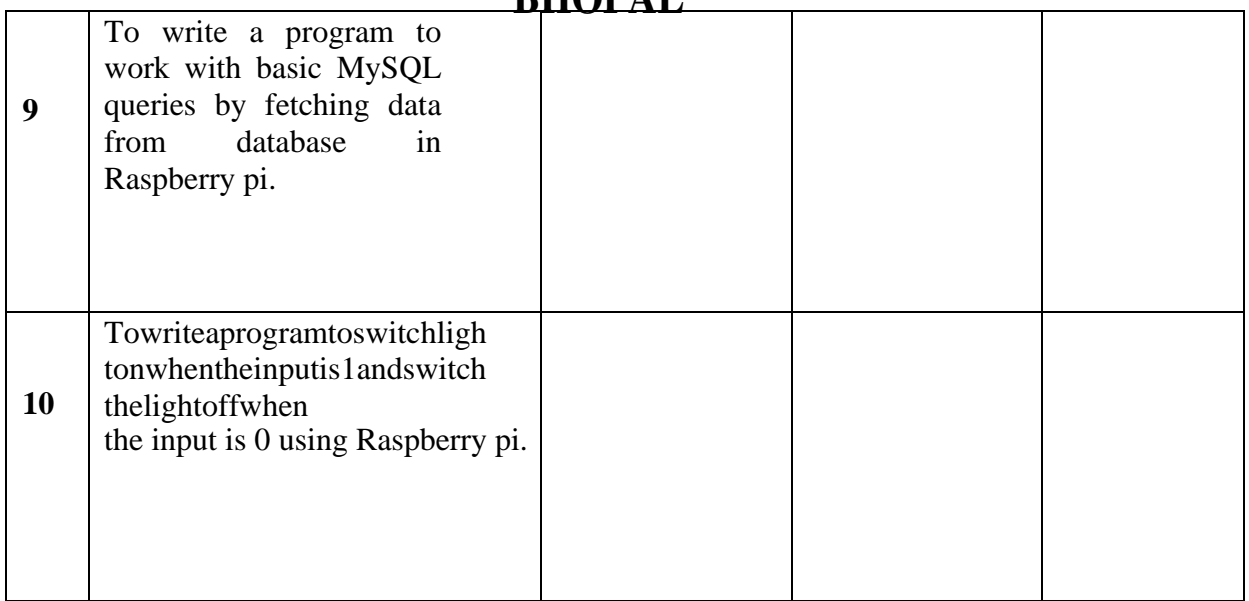

**Date of Experiment:\_\_\_\_\_\_\_\_\_\_\_\_\_\_\_**

## **EXPERIMENT NO:1**

## **AIM:**

To write a program to sense the available networks using Arduino.

## **Practical Objectives:**

1. Sense the available networks using Arduino.

## **COMPONENTS REQUIRED:**

1. WiFiModuleorESP8266Module.

2. Connecting cable or USB cable.

## **ALGORITHM:**

STEP1: Start the process.

STEP2: Start ->Arduino IDE -1.8.8

STEP3:ThenenterthecodinginArduinoSoftware.STEP4:Compile the coding in

Arduino Software.

STEP5:ConnecttheUSBcabletoWiFimodule.

STEP6: Select tools -> select board -> Module node Mch.0.9CE ESP

1.2 modules -> select port.

STEP7:UploadthecodinginESPModulenodeMch.0.9CEandopenserialmonitor to view the available networks.

STEP8: Stop the process.

# **BLOCK MODULE:**

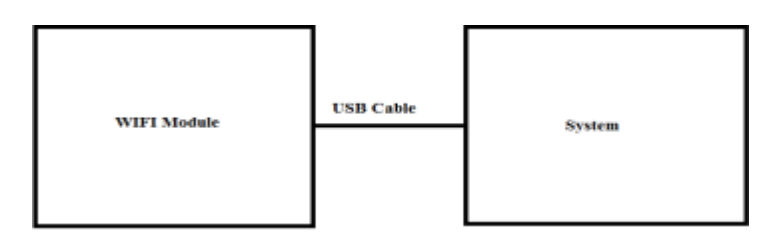

## **CODING:**

```
#include<ESP8266WiFi.h>voidsetup() { 
Serial.begin(115200);WiFi.mode(WIFI_ST
A);WiFi.disconnect(); 
delay(100);Serial.println("Setup done");
}
void loop() { Serial.println("scanstart"); int 
n 
=WiFi.scanNetworks();Serial.println("scan
                         done"); if(n == 0) {
Serial.println("no networks found");
} else {Serial.print(n);
Serial.println(" networks found"); for(int i = 0; i
\langle n; ++i \rangle { Serial.print(i+1);
Serial.print(": 
");Serial.print(WiFi.SSID(i));Serial.pr
int(" 
(");Serial.print(WiFi.RSSI(i));Serial.
print(")");
Serial.println((WiFi.encryptionType(i)==ENC_TYPE_NONE)?"":"*");delay(10);
}
```
} Serial.println(""); delay(5000); }

#### **OUTPUT:**

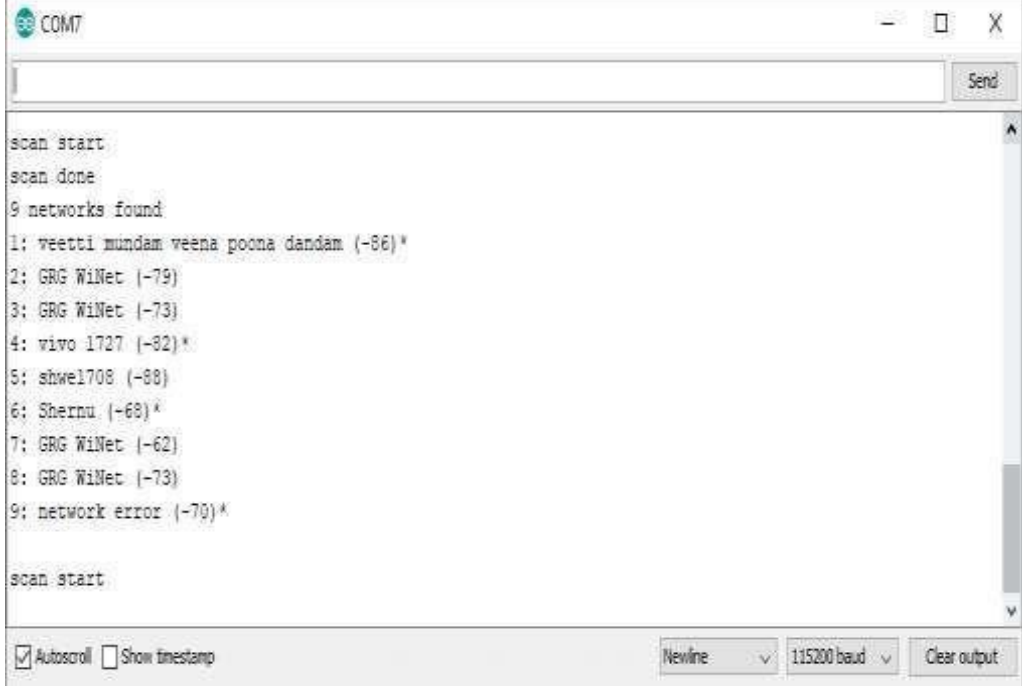

#### **RESULT:**

ThustheoutputforsensingtheavailablenetworksusingArduinohassuccessfullyexecuted.

Date of Experiment:

# **EXPERIMENTNO. 02**

## **AIM:**

TowriteaprogramtomeasurethedistanceusingultrasonicsensorandmakeLED blink using Arduino.

## **Practical Objectives:**

1. Measure the distance using ultrasonic sensor and make LED blink using Arduino.

## **COMPONENTS REQUIRED:**

- 1. Ultrasonic sensor.
- 2. Jumper wires.
- 3. Connecting cable or USB cable.

## **ALGORITHM:**

STEP1: Start the process.

STEP2: Start ->Arduino IDE -1.8.8

STEP3:ThenenterthecodinginArduinoSoftware.STEP4:Compile the coding in

Arduino Software.

STEP5:InArduinoboard,connectVCCtopowersupply5Vandconnecttogroundas in

PIN gnd and connect trig to trigpio =9, connect echo to echopin=10 using jumperwires.

STEP 6: Connect the Arduino board with USB cable to the system. STEP 7: Selecttools->

select board ->Arduino Nano->select processor->ATMega328pandtheselect port.

STEP 8: Upload the coding in Arduino board and now for the LED to blink.

STEP9:Then,theoutputwillbedisplayedintheserialmonitor.

STEP10:Stopthe process.

## **BLOCK MODULE:**

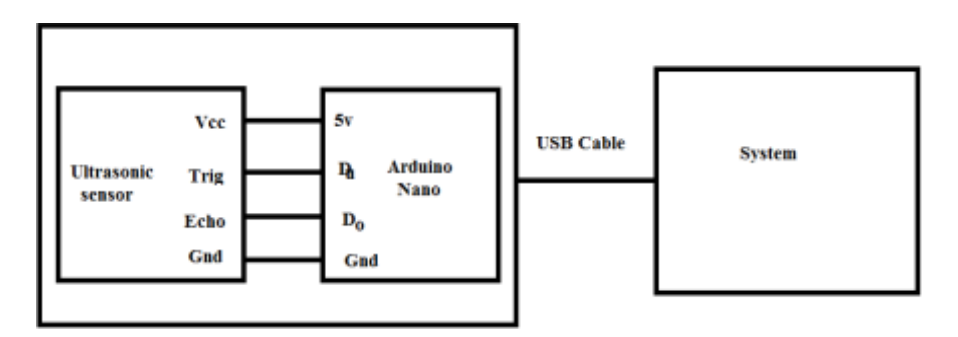

## **CODING:**

```
const int trigPin = 9; const inttechoPin =
10; long duration;int distance; void
```
setup()

{

pinMode(trigPin, OUTPUT); // Sets the trigPin as an Output pinMode(echoPin,INPUT); // Sets the echoPin as an Input Serial.begin(9600); // Starts the serialcommunication

}

```
void loop()
```
{

digitalWrite(trigPin, LOW);// Clears the trigPin

delayMicroseconds(2);digitalWrite(trigPin,HIGH);//SetsthetrigPinonHIGHstatefor10microse condsdelayMicroseconds(10);

```
digitalWrite(trigPin,LOW);duration=pulseIn(echoPin,
```
HIGH);

distance =duration\*0.034/2;//distance=(TimexSpeedofSoundinAir(340m/s))/2

```
Serial.println(distance);delay(100
```
0);

}

#### **OUTPUT:**

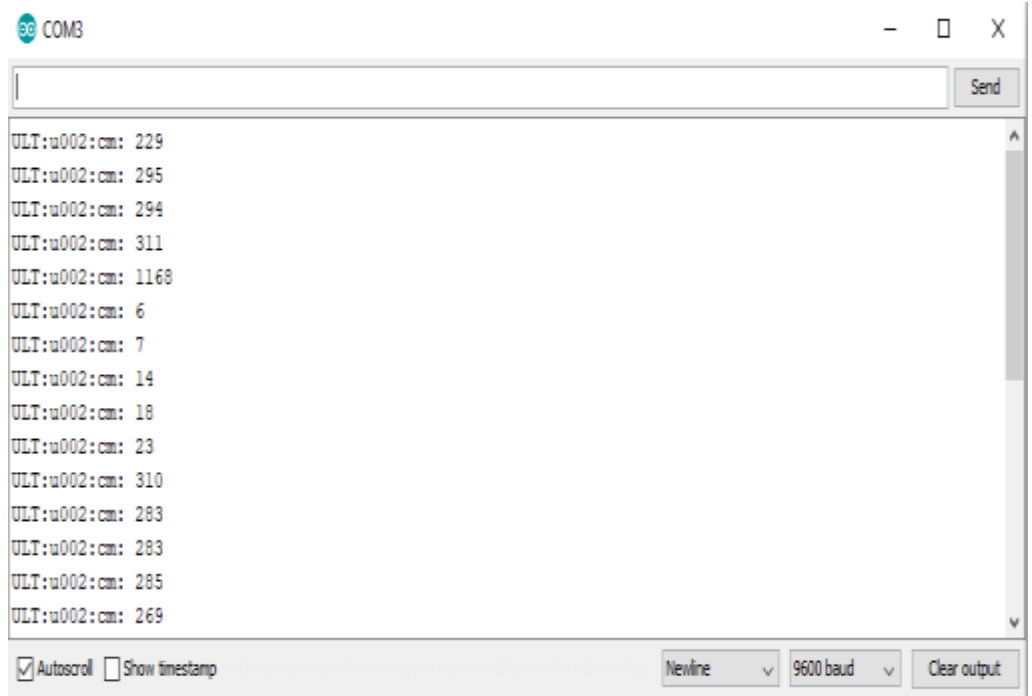

#### **RESULT:**

Thus the output for measuring the distance using ultrasonic sensor and LED blink using Arduino has successfully executed

Date of Experiment:

## **EXPERIMENT NO: 3**

#### **AIM:**

To write a program to detect the vibration of an object with sensor using Arduino.

#### **Practical Objectives:**

1.Detect the vibration of an object using Arduino.

#### **COMPONENTS REQUIRED:**

- 1. Vibration sensor
- 2. Jumper wires
- 3. USB cable

## **ALGORITHM:**

STEP1: Start the process.

 $STEP2:Start \& Arduino.1.8.8.$ 

STEP3:Then enter the coding in Arduino software.

STEP4:InArduinoboard,connectvcctopowersupply5Vandconnectdotoanalog pinA0 and

connect gnd to ground gnd using jumper wires.

STEP5: Connect the arduino board with the USB cable tothe system.

STEP6:Selecttools & Selectboard & ArduinoNanognd & Selectprocessor & ATmega 823p and then select the port.

STEP7: Upload the coding to theArduino board.

STEP8:Thentheoutputwillbedisplayedintheserialmonitor.

STEP9:Stopthe process.

## **BLOCK DIAGRAM:**

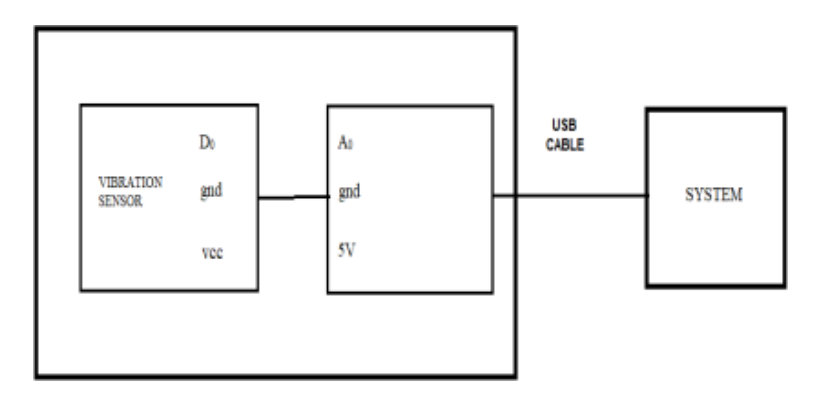

#### **CODING:**

```
Int ledPin = 13; Intvib=A0;
voidsetup()
{
pinMode(ledPin, OUTPUT);
pinMode(vib,INPUT);//setEPinputformeasurementSerial.begin(9600);//initserial9600
}
void loop()
{
long measurement=pulseIn (vib, 
HIGH);delayMicroseconds(50);Serial.print("VIB:v
001:hertz: " );Serial.println(measurement);
}
```
## **OUTPUT:**

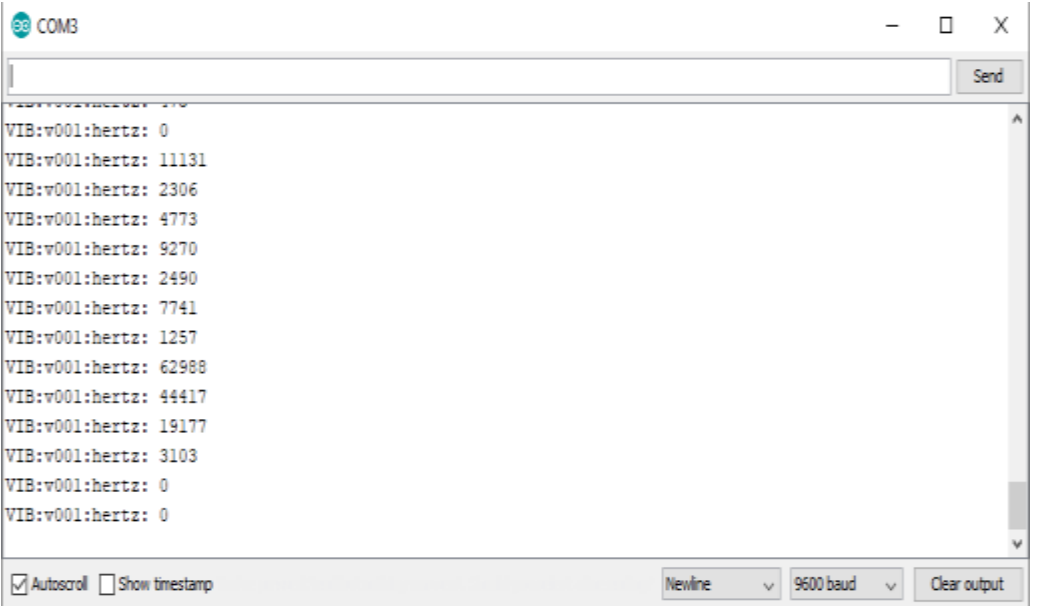

## **RESULT:**

Thus the output for detecting the vibrations of an object with vibration sensorusingArduino has been successfully executed.

#### **LAKSHMI NARAIN COLLEGE OF TECHNOLOGY EXCELLENCE, BHOPAL** & **Date of Experiment:\_\_\_\_\_\_\_\_\_\_\_\_\_\_\_**

## **EXPERIMENT NO: 4**

## **AIM:**

To write a program to connect with the available Wi-Fi using Arduino

#### **Practical Objectives:**

1.CONNECTWITHTHEAVAILABLEWI-FIUSINGARDUINO

#### **COMPONENTS REQUIRED:**

- 1. ESP8266moduleorWi-Fimodule
- 2. Connecting cables or USB cables

## **ALGORITHM:**

STEP1: Start the process.

STEP2: Start & Arduino IDE 1.8.8.

STEP3: Include the file directory ESP8266 inArduino.

STEP4:ThenenterthecodingtoWi-FimoduleorESP8266module.STEP5:Thenenter the coding inArduino software.

STEP6:Connect theUSBcabletotheWi-FimoduleandtheArduinoconnectedsystem with available network.

STEP7: Select tools  $\mathcal{C}$  Select board  $\mathcal{C}$  Node MCU 0.9C ESP-12module and thenSelect  $\mathcal{C}$  Port. STEP8:UploadthecodingtoESP8266moduleandopenserialmonitortoViewthe available network connects IPaddress.

STEP9: Stop the process.

#### **BLOCK DIAGRAM:**

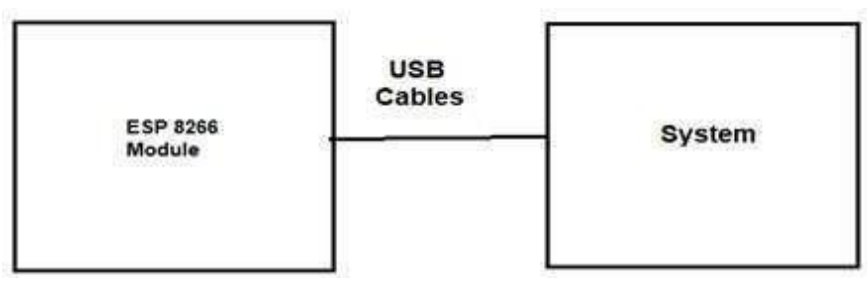

#### **CODING:**

#include<ESP8266WiFi.h>//IncludetheWi-Filibrary constchar\*ssid="Error";//TheSSID(name)oftheWi-Finetworkyouwanttoconnect to constchar\*password="networkerror";//Thepasswordof theWi-Fi network voidsetup() { Serial.begin(115200);//StarttheSerialcommunicationtosendmessagestothecomputer delay(10); Serial.println( $\ln$ ); WiFi.begin(ssid,password);//ConnecttothenetworkSerial.print(" Connecting to "); Serial.print(ssid); Serial.print("...")inti  $= 0$ ; while(WiFi.status()!=WL\_CONNECTED){//WaitfortheWi-Fitoconnectdelay(1000); Serial.print(++i); Serial.print(''); } void loop() {Serial.println('\n'); Serial.println("Connection established!");Serial.print("IPaddress:\t"); Serial.println(WiFi.localIP());//SendtheIPaddressoftheESP8266tothecomputer } }

## **OUTPUT:**

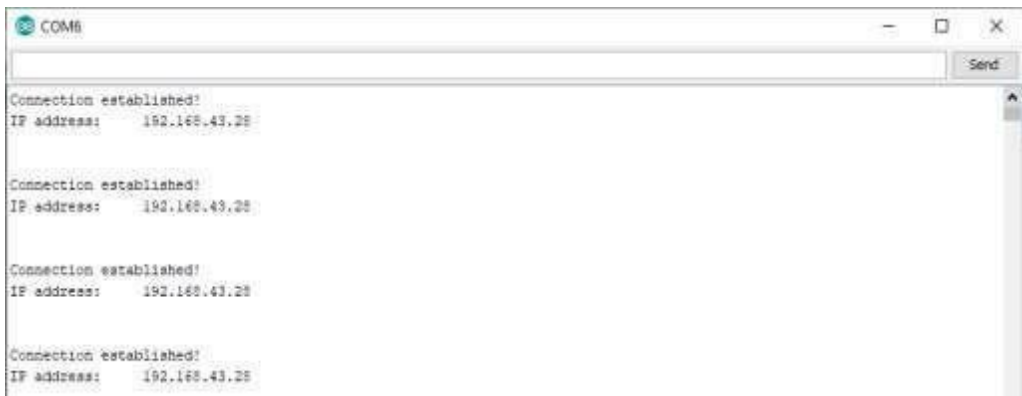

#### **RESULT:**

Thusthe output forconnectingwiththeavailableWi-FiusingArduinohasbeensuccessfully executed.

#### **LAKSHMI NARAIN COLLEGE OF TECHNOLOGY EXCELLENCE, BHOPAL** & **Date of Experiment: \_\_\_\_\_\_\_\_\_\_\_\_\_\_\_**

## **EXPERIMENT NO: 5**

## **AIM:**

To write a program to sense a finger when it is placed on the board Arduino.

#### **Practical Objectives:**

1. Sense a finger when it is placed on board using Arduino.

#### **COMPONENTS REQUIRED:**

- 1. Touch Sensor
- 2. Jumper wire
- 3. USB cable

## **ALGORITHM:**

STEP1: Start the process.

STEP2: Start & Arduino 1.8.8

STEP3:Thenenterthecodinginarduinosoftware.STEP4:Compile the coding in the arduino software.

STEP5:Inarduinoboard,connectVCCtopowersupply5vandconnectSIGtoElectrical signal DTand connect to ground and wing jumper wires.

STEP6:ConnectthearduinoboardwithUSBcabletothesystem.STEP7:Selecttools Select processor board and port.

STEP8:Uploadthecodingtoarduinoboard.Thentheoutputwillbedisplayedin the serial monitor.

STEP9: Stop the process.

## **BLOCK DIAGRAM:**

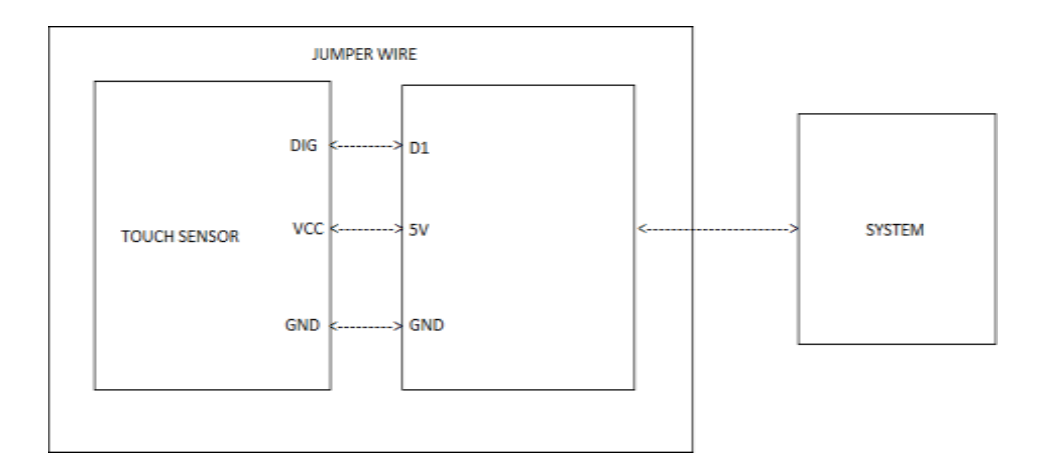

## **CODING:**

```
int Led = 13 ; // define LED Interface
intbuttonpin=7;//defineMetalTouchSensorInterfaceintval;//define 
numeric variables val
void setup ()
{
Serial.begin(9600);
pinMode (Led, OUTPUT) ; // define LED as output interface 
pinMode(buttonpin, INPUT) ; // define metal touch sensor output 
interface
}
void loop ()
{
val = digitalRead (buttonpin);
//Serial.println(val);
if (val = 1) //When the metal touch sensor detects a signal, LED flashes
{
digitalWrite (Led, 
HIGH);Serial.println(val);delay(10
00);
}
else
{
digitalWrite(Led,LOW);Serial.prin
```
tln(val);delay(1000);

}

## **OUTPUT:**

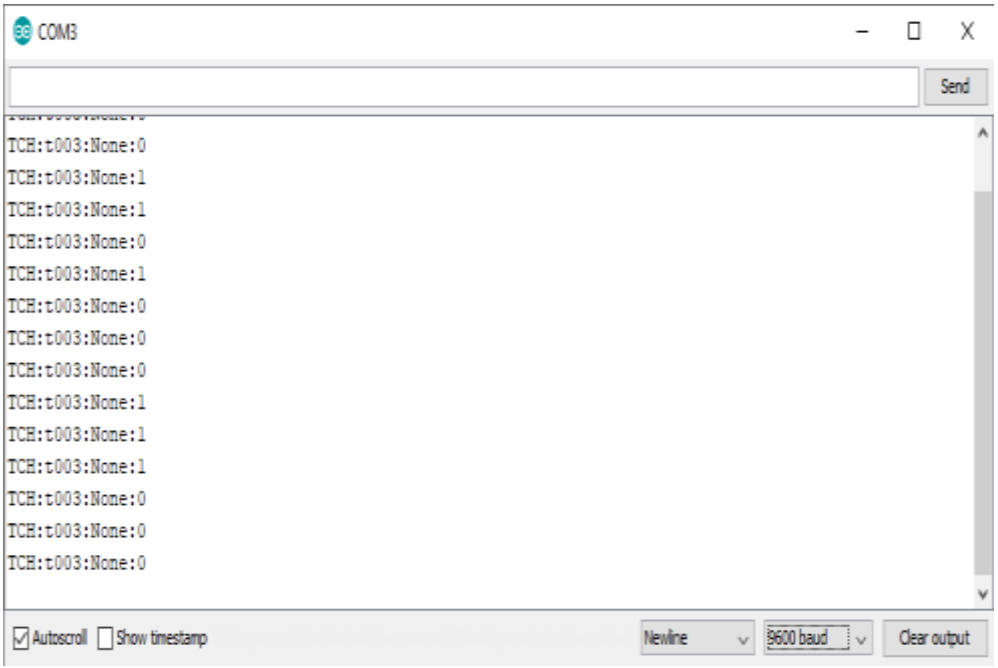

## **RESULT:**

ThustheoutputforsensingafingerwhenitisplacedinboardArduinohasbeensuccessfully executed

**Date of Experiment:** 

## **EXPERIMENT NO: 6**

#### **AIM:**

To write a program to get temperature notification using Arduino.

#### **Practical Objectives:**

1. Temperature notification using Arduino.

#### **COMPONENTS REQUIRED:**

- 1. Temperatureandhumiditysensor.
- 2. Jumper wires
- 3. Connectivity cable or USB cable.

#### **ALGORITHM:**

STEP1: Start the process.

STEP2:Start & Arduino 1.8.8

STEP3:IncludetheDHTlibrarytotheArduinosoftware.STEP4:Thenenter the coding inArduino software.

STEP5: Complete the coding inArduino.

STEP6:InArduinoboardconnectVCCtothepowersupply5VandconnectSIGto digital signal DTand connect SND to ground GND using jumper wires.

STEP7:ConnectthearduinoboardwithUSBcabletothesystem.STEP8:Selecttools  $\mathcal{L}$ Selected.

STEP9:Uploadthecodingtoarduinoboard.Thentheoutputwillbedisplayedin the serial monitor.

STEP10: Stop the process.

#### **BLOCK DIAGRAM:**

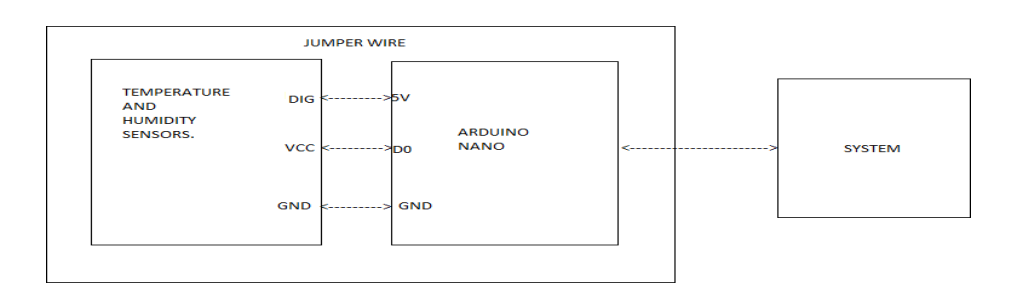

## **CODING:**

```
#include <dht.h>
#define dht_apin A0 // Analog Pin sensor is connected to dht 
DHT;void setup()
{
pinMode(A0,INPUT);Ser
ial.begin(9600);delay(500
);
Serial.println("DHT11Humidity&temperatureSensor\n\n");delay(1000);
}
void loop()
{
DHT.read11(dht_apin);Serial.print(
"THS:th01:None:");Serial.print(DH
T.humidity);Serial.print("%,");
//Serial.print("temperature =");Serial.print(DHT.temperature);
Serial.println("degC");
delay(2000);//Wait5secondsbeforeaccessingsensoragain.
```
# }

#### **OUTPUT**:

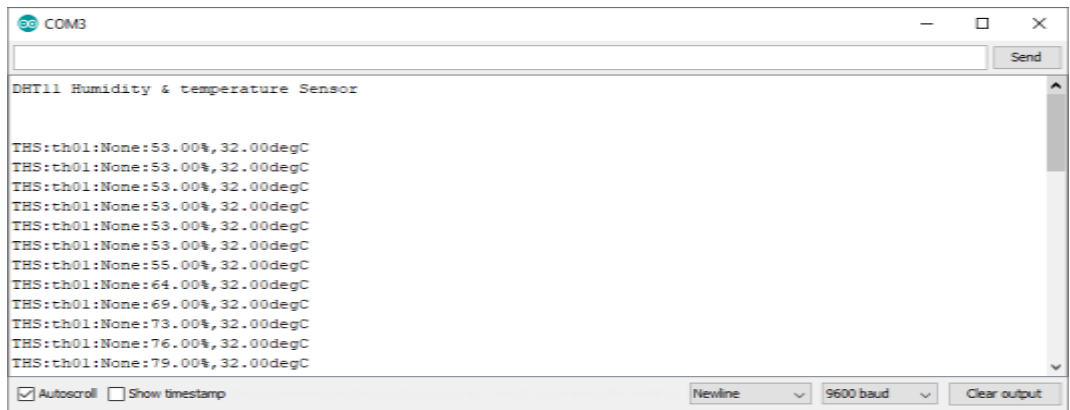

#### **RESULT:**

ThustheoutputtogettemperaturenotificationusingArduinohassuccessfullyexecuted.

#### **LAKSHMI NARAIN COLLEGE OF TECHNOLOGY EXCELLENCE, BHOPAL** & Date of Experiment:

## **EXPERIMENT NO: 7**

## **AIM:**

To write a program for LDR to vary the light intensity of LED using Arduino.

#### **Practical Objectives:**

1.LDR to vary the light intensity of LED using Arduino.

## **ALGORITHM:**

STEP1: Start the program. STEP2: Start →Arduino 1.88[IDE]. STEP3:EnterthecodinginArduinosoftware.STEP4:Compile the coding in theArduino software. STEP5: From LDR light sensor module, connect VCC topower supply 5V andconnect to digital pin D3 andconnectGNDto ground gnd using jumper wires toarduino board. STEP6: For LED, connect D to digital pin D2 and connect GND to ground GNDusing jumper wires to arduino board. STEP7: Show the variance of lights intensity in LED we use LDR light sensormodule.

STEP8: Stop the process.

## **BLOCK DIAGRAM:**

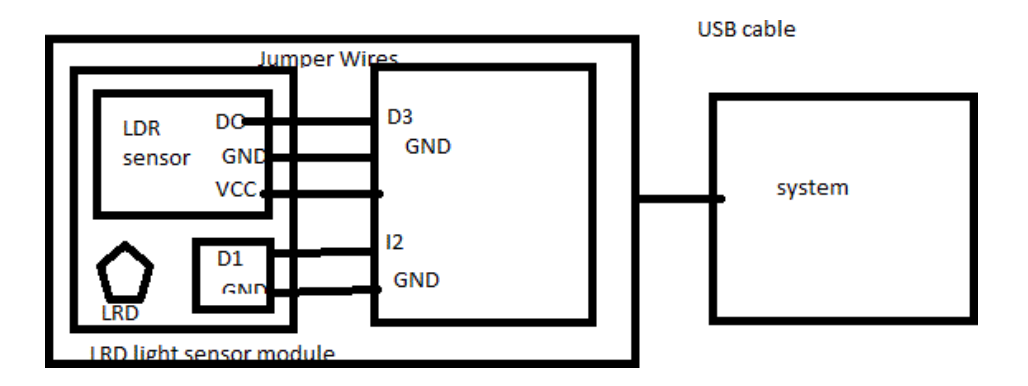

## **CODING:**

```
const int ldr_pin =3; const 
intled_pin=2; void setup() 
{pinMode(ldr_pin, 
INPUT);pinMode(led_pin, 
OUTPUT);Serial.begin(9600);
}
void loop() {
if ( digitalRead( \text{ldr\_pin } ) == 1)
{digitalWrite(led_pin,HIGH);
}
else {
digitalWrite(led_pin,LOW);
}
Serial.println(digitalRead( ldr_pin 
));delay(100);
}
```
## **OUTPUT:**

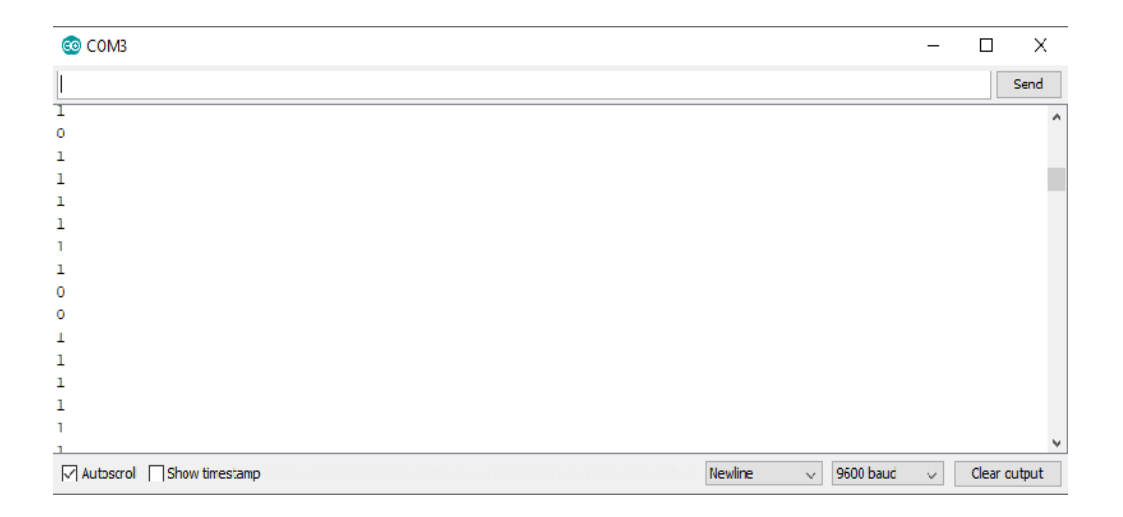

## **LEDOUTPUT:** LED OFF

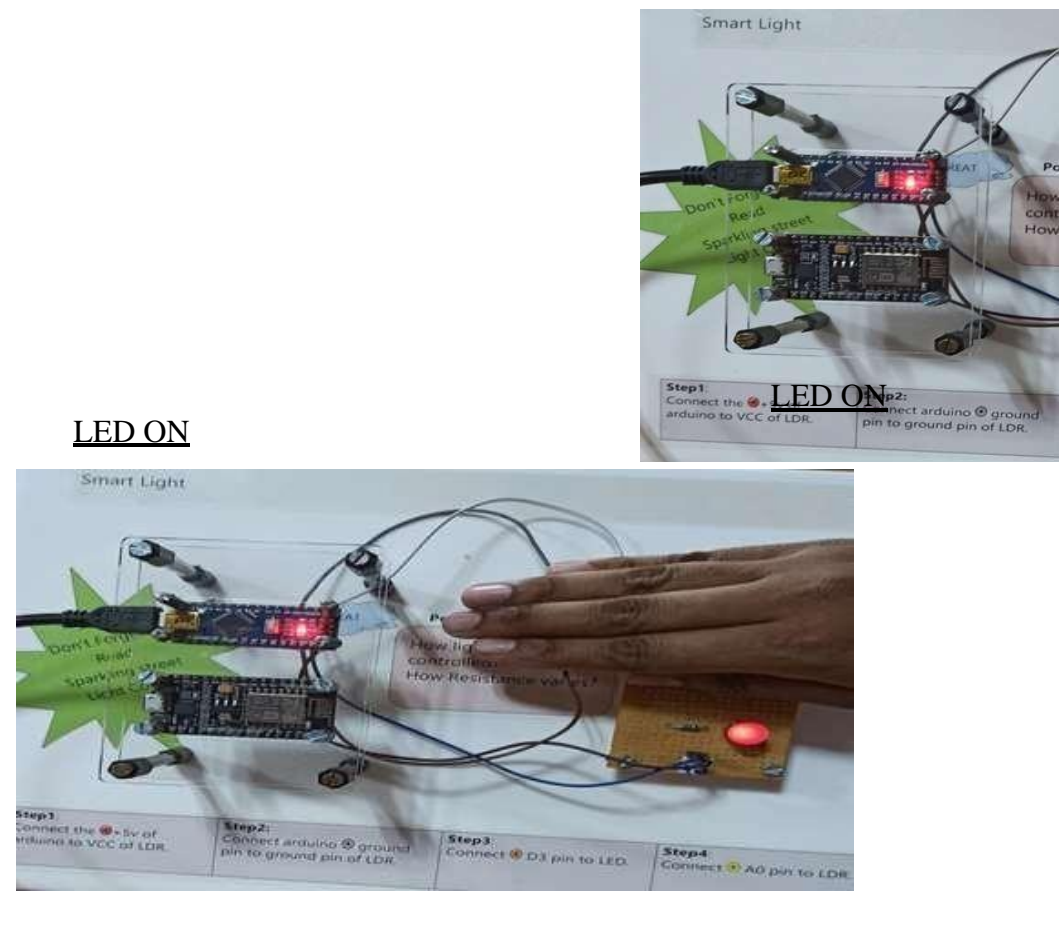

#### **RESULT:**

ThustheoutputforLDRtovarythelightintensityofLEDusingArduinohassuccessfull y executed.

## Date of Experiment:

## **EXPERIMENT NO: 8**

## **AIM:**

To write a program to install MySQL database in Raspberrypi.

#### **Practical Objectives:**

1.MySQLdatabaseinstallationinraspberrypi.

#### **COMPONENTS REQUIRED:**

- 1. Raspberry pi
- 2. HDMI
- 3. Micro USB power input

## **ALGORITHM:**

STEP1: Start the process

STEP2: Connect micro USB power input to Raspberry pi.

STEP3: Connect HDMI to the system to act as monitor forRaspberry pi.

STEP4: Connect USB port to mouse and keyboard.

STEP5:thenenterthecodinginterminalforinstallingMySQLtoRaspberrypi.STEP6: stop the process.

## **CODING:**

sudo apt-get install mysql-server sudoapt update sudo apt upgrade sudo apt install mariadbserversudomysql\_secure\_installati onsudomysql -u root –p

#### **OUTPUT:**

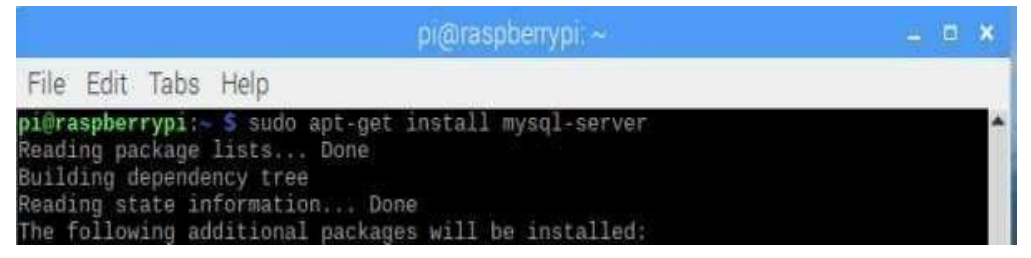

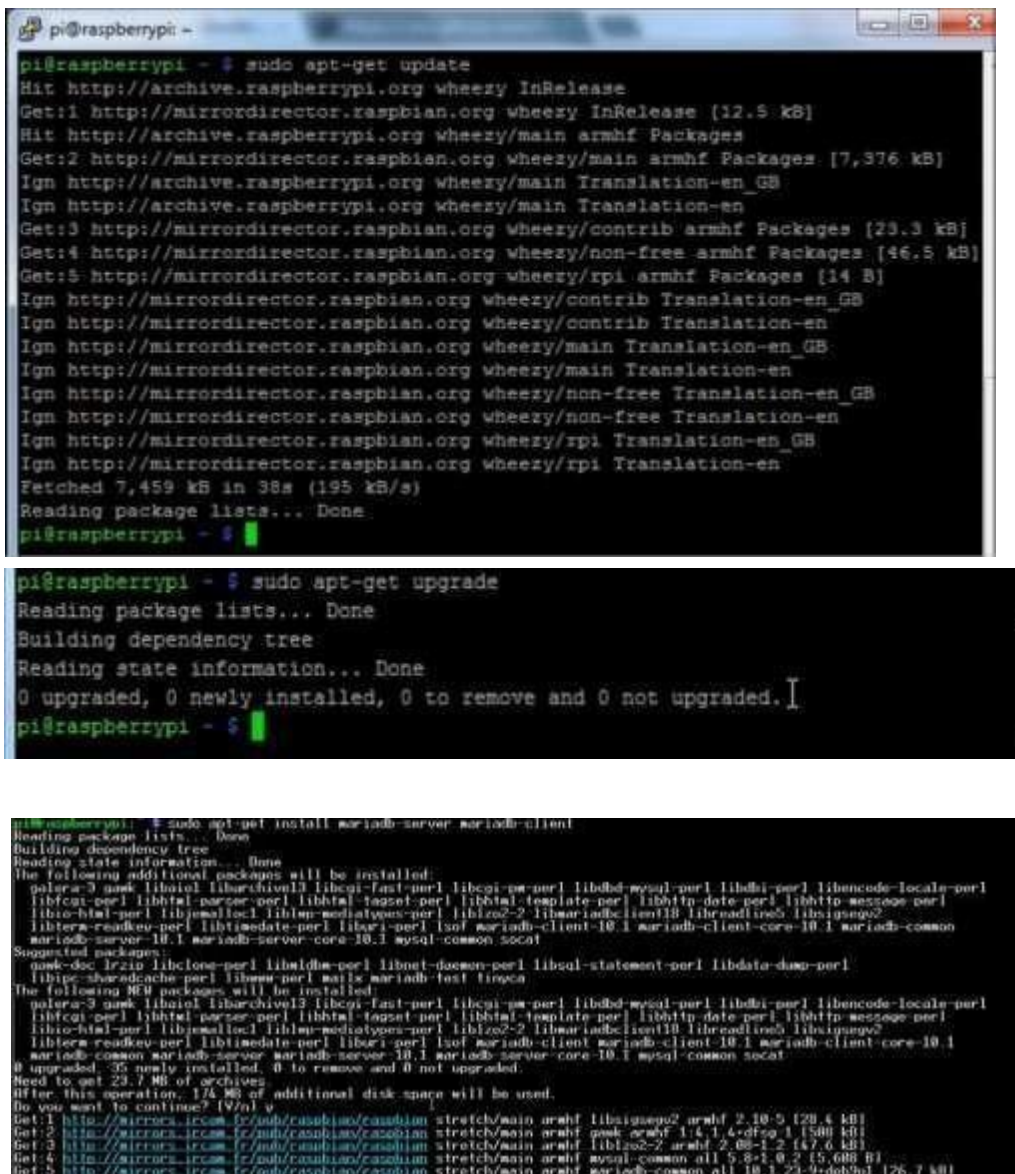

Department of Electronics and Communication Engineering Page 29

Get:6 http://wirrors.ircam.fr/oub/raspbian/raspbian.tretch/wain-arwhf-galera-3 arwhf-25.3.19-2-rpil-1874-kB1<br>Get:7 http://wirrors.ircam.fr/pub/raspbian/raspbian\_stretch/wain-arwhf-libdbi-porl-arwhf-1.606-1-b1-1759-kB1

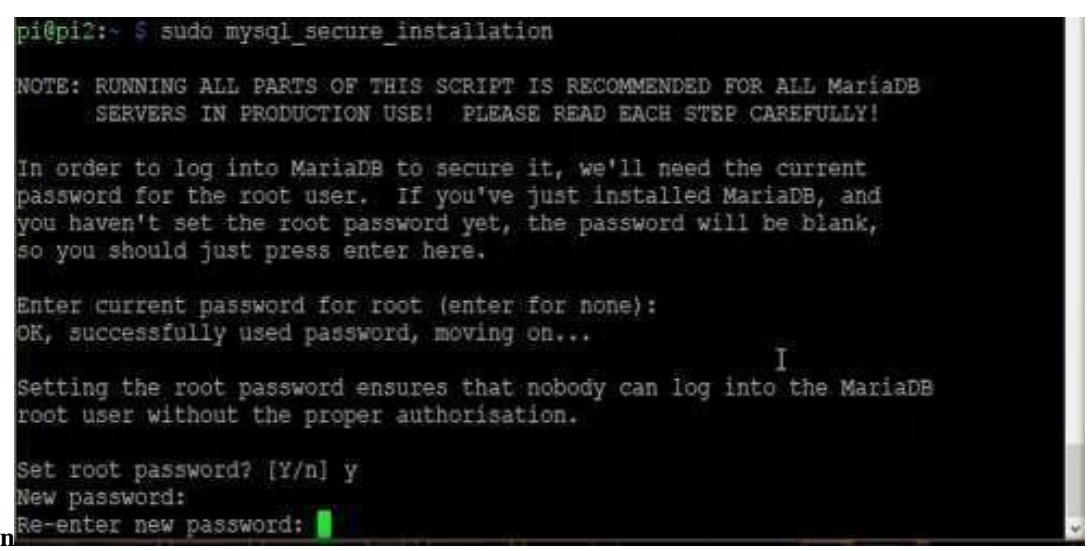

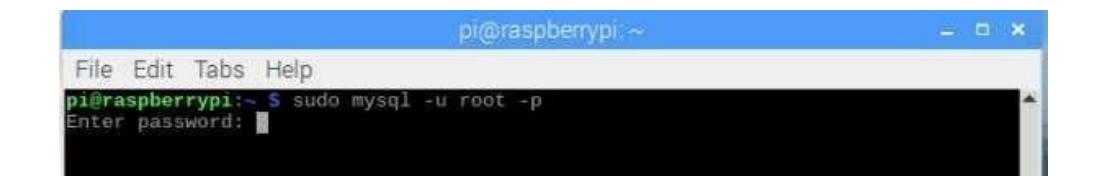

#### **RESULT:**

Thus the output to install MySQL database in Raspberry pi has successfully executed.

#### **LAKSHMI NARAIN COLLEGE OF TECHNOLOGY EXCELLENCE, BHOPAL** & **Date of Experiment: \_\_\_\_\_\_\_\_\_\_\_\_\_\_\_**

## **EXPERIMENT NO: 9**

#### **AIM:**

To write a program to work with basic MySQL queries by fetching data from database in Raspberry pi.

#### **Practical Objectives:**

Sql queries by featching data from database in Respberry pi.

#### **COMPONENTS REQUIRED:**

1. Raspberry pi

2. HDMI

3. Micro USB power input

## **ALGORITHM:**

STEP1: Start the process. STEP2: Connect micro USB power input to Raspberry pi. STEP3:ConnectHDMItothesystemtoactasmonitorforRaspberrypi.STEP4: Connect USB port 2.0 to mouse and keyboard. STEP5:Whenenterthecodingintheterminaltoupdateandupgradepackageusingcommands. STEP6:CreatedatabaseinMySQLandbasicSQLqueriesbyfetchingdatafromdatabase by using insert, update and delete queries. STEP7: Stop the process.

## **CODING:**

sudomysql -u root –p CREATEDATABASEexampledb; CREATEUSER'exampleuser'@'localhost' IDENTIFIEDBY'pimylifeup';CREATETABLEB ooks(Id INTEGER PRIMARY KEY,TitleVARCHAR(100),AuthorVARCHAR(6 0)); INSERT INTO Books(Title, Author) VALUES (1,'War and Peace','Leo Tolstoy');SELECT\* FROM Books; UPDATEBooksSETAuthor='LevNikolayevichTolstoy'WHERE Id=1;

DELETE FROM Books2WHERE Id=1;

#### **OUTPUT:**

|Id|Title|Author| + + + + + + + + + + + + |Id|Title|Author| + + + + |1|WarandPeace|LeoTolstoy| + + + + + + + + |Id|Title|Author| + + + + |1|WarandPeace|LevNikolayevichTolstoy| + + + +

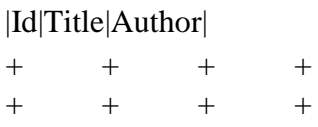

#### **RESULT:**

The output to fetch data from database using SQL queries in Raspberry pi has successfully executed.

Date of Experiment:

## **EXPERIMENT NO: 10**

## **AIM:**

To write a program to switch light on when the input is1and switch the light off when the input is 0 using Raspberry pi.

#### **Practical Objectives:**

1. Switchlight onANDoff basedon the inputof user usingRespberry pi.

#### **COMPONENTS REQUIRED:**

- 1. Raspberry pi
- 2. Breadboard
- 3. Jumperwires
- 4. Resistor
- 5. LED

.

#### **ALGORITHM:**

STEP1: Start the process.

STEP2: Connect micro USB power input to Raspberry pi

STEP3:ConnectHDMItothesystemtoactasmonitorforRaspberrypi.STEP4:

Connect USB port 2.0 to mouse and keyboard.

STEP5: Enter the coding in the terminal for installing python and

GPTO.STEP6:Opennotepa→entercoding→saveas→fileextensionpythonorpy.

STEP7: Copy file location  $\rightarrow$  open terminal  $\rightarrow$  paste file location in terminal  $\rightarrow$ pressenter.

STEP8: In the terminal window to get output enter 0 or 1, to switch light ON when theinput is 1 and switch light OFF when the input is 0 in breadboard using Raspberry pi.STEP9: Stop the process.

## **LAKSHMINARAINCOLLEGEOFTECHNOLOGY,BHOPAL**

## **CODING:**

sudo apt-get install python-pip sudo apt-get install python-dev sudo pip installRPi.GPIO sudo –i #python importRPi.GPIOasGPIOimporttimeGPIO.setmode(GPIO.BCM)GPIO. setwarnings(False) GPIO.setup(18,GPIO.OUT)ip=int(input("enter the value: ")) ifip $==1$ : print "LED on" GPIO.output(18,GPIO.HIGH)time.sleep(1) elifip==0: print"LEDoff"GPIO.output(18,GPIO.LOW)time. sleep $(1)$ 

## **OUTPUT:**

```
i@raspberrypi: - $ cd Desktop/
pi@raspberrypi:-/Desktop $ sudo apt-get install python-rpi.gpio
Reading package lists... Done
Building dependency tree
Reading state information... Done
python-rpi.gpio is already the newest version.
 upgraded, 0 newly installed, 0 to remove and 0 not upgraded.
pi@raspberrypi: /Desktop S nano ledexample.py
i@raspberrypi:-/Desktop $ python ledexample.py
```
#### **RESULT:**

Thus the output to switch light ON/OFF using Raspberry pi has been successfully executed.